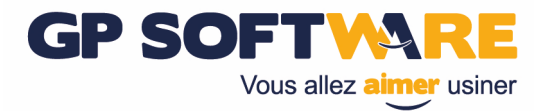

# Manuel d'utilisation XCAP Gestion & Transfert de programmes

### **GP SOFTWAR** Vous allez **aimer** usiner

### **SOMMAIRE**

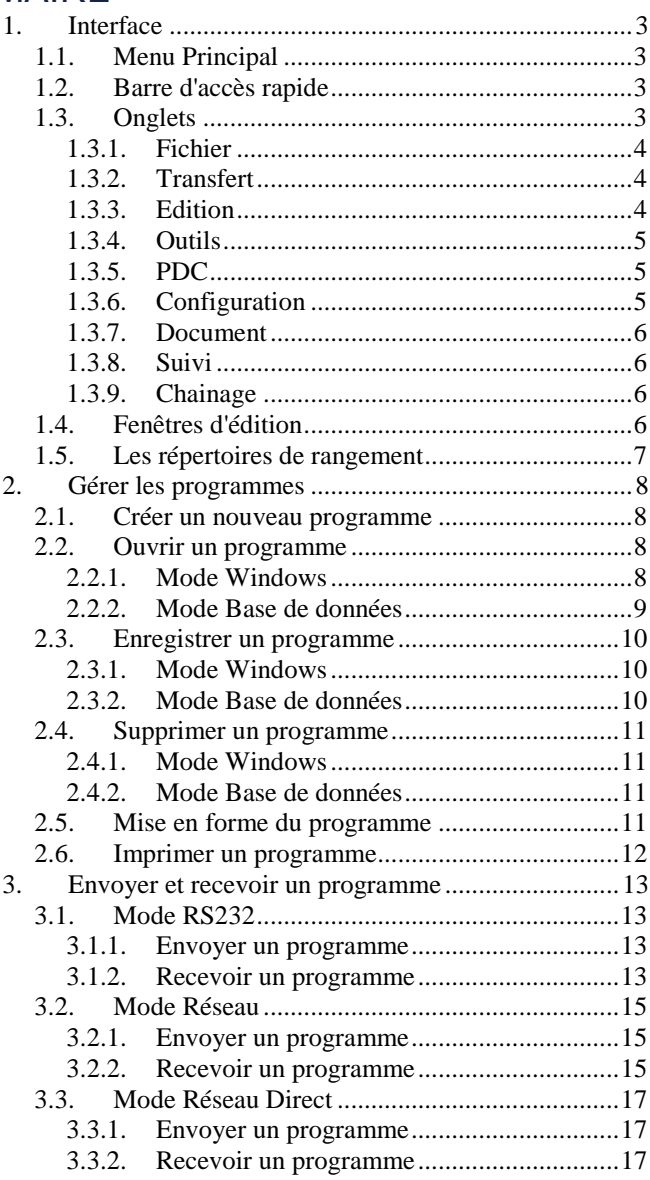

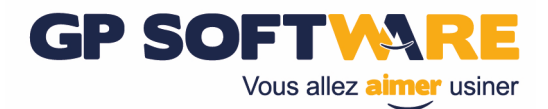

## **1. Interface**

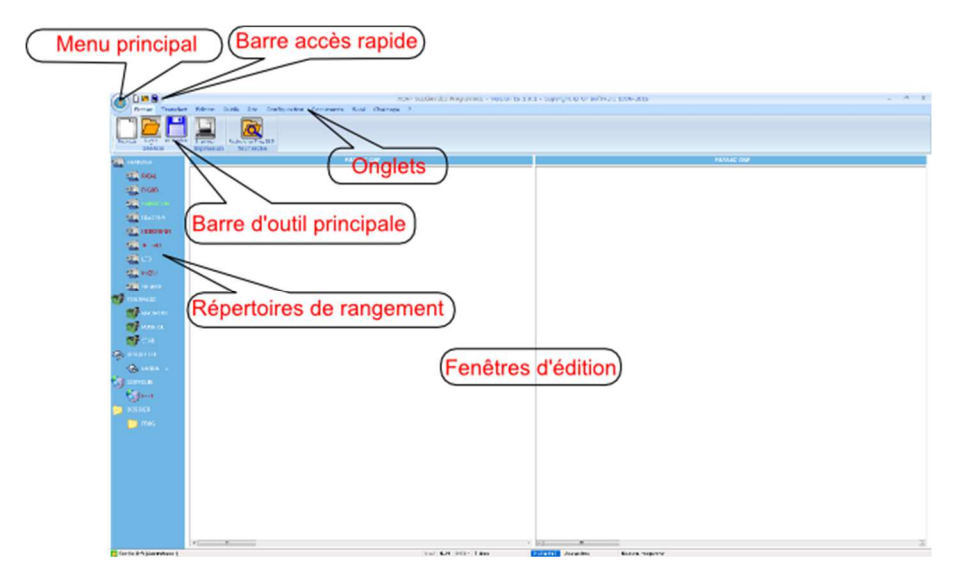

### **1.1. Menu Principal**

Contient les outils de base du logiciel (Nouveau programme, Ouvir un programme, Enregistrer un programme...)

### **1.2. Barre d'accès rapide**

Permet un accès rapide aux outils principaux du logiciel.

### **1.3. Onglets**

Chaque onglet contient des outils qui sont accessibles en cliquant sur l'onglet.

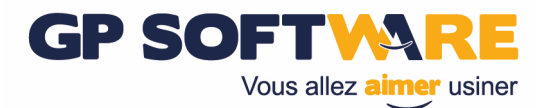

**1.3.1. Fichier** 

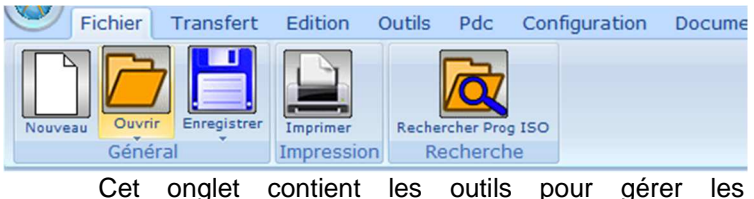

programmes.

#### **1.3.2. Transfert**

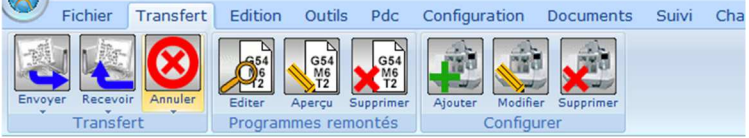

Cet onglet contient les outils pour envoyer et recevoir.

Il permet également d'avoir accès aux programmes remontés et à la configuration des connexions machines.

Cet onglet permet d'avoir accès à l'état de transfert et à la liste des programmes remontés. Le nom de l'onglet actif est en gras. À tout moment, vous pouvez réduire la barre d'information en cliquant sur le nom de l'onglet actif.

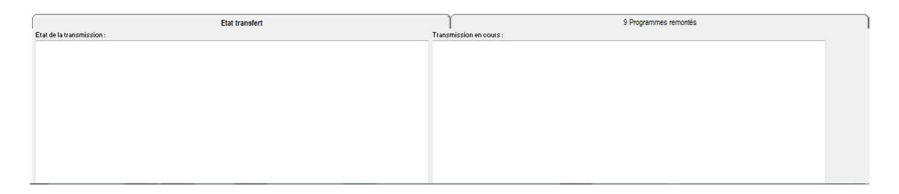

### **1.3.3. Edition**

| $\bullet$ |         |        |        | Edition | Outils    | Pdc | Configuration |  | Documents | Suivi Chainage |                                                                                                    |            |                                           |                            |                            |
|-----------|---------|--------|--------|---------|-----------|-----|---------------|--|-----------|----------------|----------------------------------------------------------------------------------------------------|------------|-------------------------------------------|----------------------------|----------------------------|
|           | Annuler | Couper | Copier | Coller  | Supprimer |     |               |  |           |                | G17<br>M6 T2<br>M8<br>G0225<br>Rechercher Remplacer Intervertir   Optionnel(s) Espacer Supprimer les blancs | <b>ASA</b> | $\frac{1}{100}$<br>Programme Programme BD | $\mathbf{A}^{\mathrm{st}}$ | E<br>Insérer Mettre à jour |
|           |         |        |        |         |           |     |               |  | Bloc(s)   |                |                                                                                                    | Inserer    |                                           | Cartouche                  |                            |

Cet onglet contient les outils d'édition de base tel que copier, coller, rechercher...

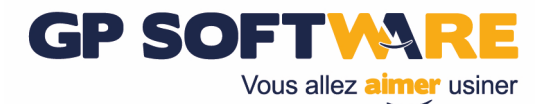

#### **1.3.4. Outils**

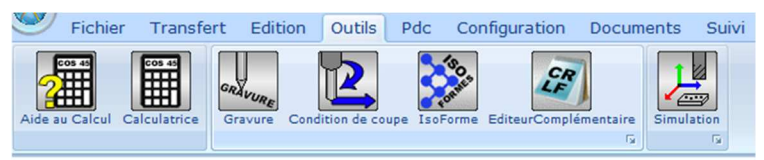

Cet onglet contient les outils d'aide à la programmation. "Aide au Calcul" lance un utilitaire d'aide au mécanicien (cote sur bille, cote sur pige, tolérance ISO...)

"Calculatrice" lance la calculatrice windows

"Gravure" permet de générer du code ISO pour réaliser des gravures en fraisage

"Condition de coupe" permet de calculer les conditions de coupe en fraisage, tournage ou perçage.

"Iso Forme" permet de définir du code ISO standard afin de l'insérer par la suite. Pour plus d'information, vous pouvez consulter le manuel dédié aux Iso Formes.

"Editeur complémentaire" permet d'afficher le programme courant en hexadécimal ou code ascii.

"Simulation" permet de simuler en 3D le programme courant.

#### **1.3.5. PDC**

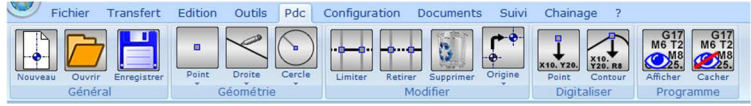

Cet onglet contient les outils de création géométrique pour le calcul de points. Pour plus d'information, vous pouvez consulter le manuel dédié au calcul de point.

#### **1.3.6. Configuration**

Cet onglet contient les outils pour accéder à la configuration du logiciel ou des machines.

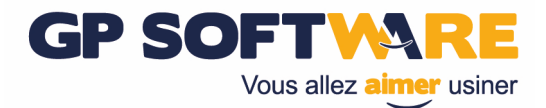

#### **1.3.7. Document**

Cet onglet permet de gérer les documents associés au programme courant.

#### **1.3.8. Suivi**

Cet onglet donne accès aux outils de suivi de production.

#### **1.3.9. Chainage**

Cet onglet permet d'accéder aux outils de chainage de programme. Pour plus d'information, vous pouvez consulter le manuel dédié au chainage de programme.

### **1.4. Fenêtres d'édition**

Cette zone permet de visualiser et de modifier des programmes ISO. Il est possible de configurer l'application en multi-éditeur. Cela permet d'éditer plusieurs programmes en même temps. Si l'application est configurée en multi-éditeur, l'éditeur actif a un fond coloré.

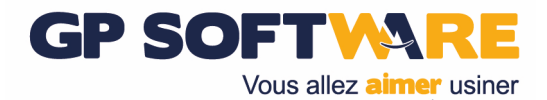

### **1.5. Les répertoires de rangement**

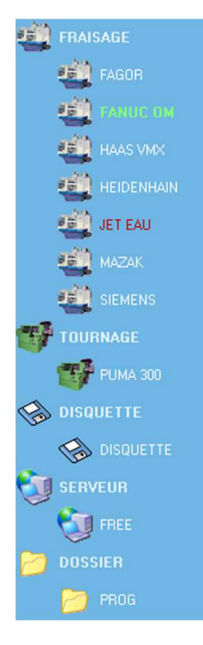

Contient les différents répertoires dont vous gérer les programmes avec XCAP.

Ces répertoires sont classés dans des dossiers. Dans l'exemple cicontre, FRAISAGE, TOURNAGE, DISQUETTE... ne sont pas des répertoires mais des dossiers et ne contiennent pas de programmes.

Ces répertoires peuvent être des machines physiques, des raccourcis réseau des lecteurs logiques...

Les deux principales façons de gérer vos programmes machines sont soit en base de données soit en mode Windows classique.

Si le nom d'un répertoire est en vert, c'est qu'il s'agit du répertoire actif.

Si le nom du répertoire est en rouge, c'est que le répertoire contient des programmes remontés non sauvegardés.

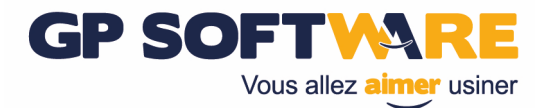

### **2. Gérer les programmes**

Cliquez sur l'onglet "Fichier" pour avoir accès aux outils de gestion de programmes.

### **2.1. Créer un nouveau programme**

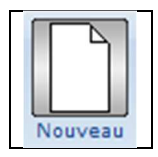

Pour créer un nouveau programme cliquez sur l'icone "Nouveau"

### **2.2. Ouvrir un programme**

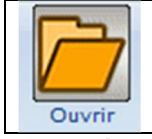

Pour ouvrir un programme, sélectionnez un répertoire puis cliquez sur ouvrir.

**Astuce :** Double cliquer sur un répertoire permet d'ouvrir directement un programme.

#### **2.2.1. Mode Windows**

En mode Windows, vous utilisez l'explorateur Windows pour choisir le programme que vous voulez ouvrir. Ainsi vous pouvez naviguer sur le PC pour choisir votre programme. Une fois le programme souhaité sélectionné, cliquez sur "Ouvrir".

Le répertoire d'ouverture par défaut est toujours le même et est configurable.

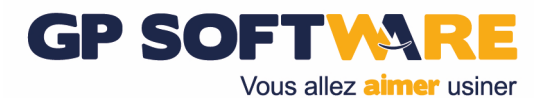

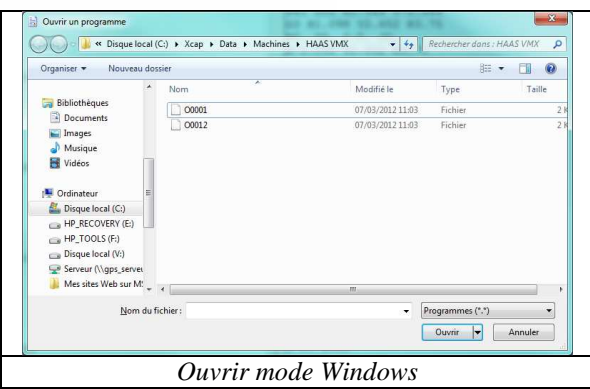

#### **2.2.2. Mode Base de données**

En mode Base de données, vous aurez accès à tous les programmes enregistrés pour ce répertoire. Vous pourrez rechercher facilement vos programmes grâce aux différents filtres. Une fois le programme souhaité sélectionné, cliquez sur "Ouvrir".

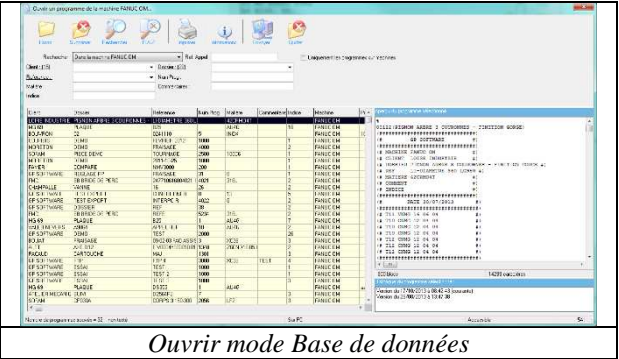

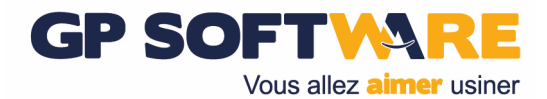

### **2.3. Enregistrer un programme**

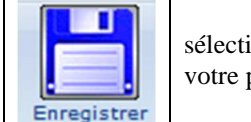

Pour enregistrer un programme, sélectionner le répertoire sur lequel enregistrer votre programme puis cliquer sur "Enregistrer"

#### **2.3.1. Mode Windows**

Vous enregistrez votre programme dans un répertoire Windows. Par défaut le répertoire de sauvegarde est toujours le même et est configurable. Vous pouvez naviguer où vous le souhaitez. Une fois le répertoire désiré atteint et le nom de fichier renseigné, cliquez dur "Enregistrer".

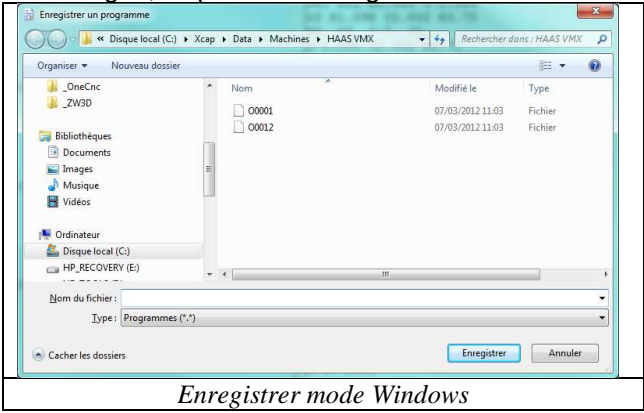

#### **2.3.2. Mode Base de données**

En mode base de données, vous devez renseigner les champs correspondant au programme. Ces champs vous permettront de retrouver votre programme lors d'une ouverture future.

Tous les champs soulignés doivent être renseignés. Une fois les champs remplis, cliquez sur "Ok".

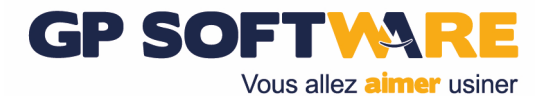

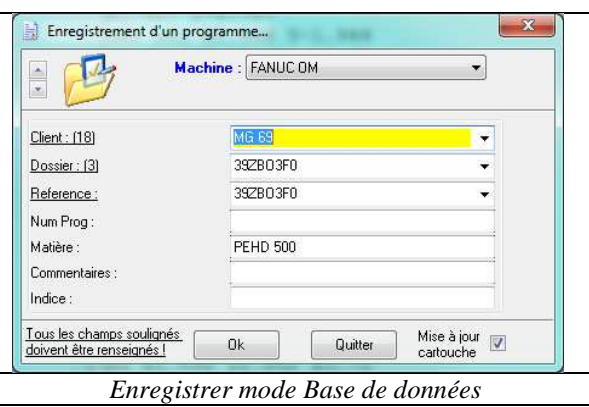

### **2.4. Supprimer un programme**

#### **2.4.1. Mode Windows**

Naviguez jusqu'au répertoire de sauvegarde puis supprimez le programme souhaité.

#### **2.4.2. Mode Base de données**

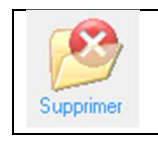

Dans la fenêtre d'ouverture des programmes, sélectionnez le programme à supprimer puis cliquez sur "Supprimer"

### **2.5. Mise en forme du programme**

Tous les outils de mise en forme classique (copier, couper, coller...) se trouvent dans le menu "Edition" Vous trouverez des outils supplémentaires (supprimer les espaces, renuméroter, mettre ne majuscule...) dans le menu "Format".

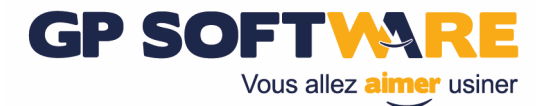

**Attention :** Le menu "Format" n'est accessible que pour les répertoires représentant une machine outil.

### **2.6. Imprimer un programme**

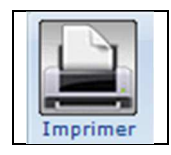

Pour imprimer un programme cliquez sur "Imprimer".

L'impression est effectuée avec l'éditeur actif.

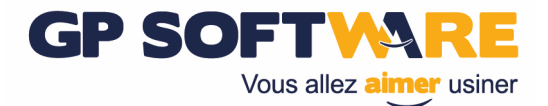

### **3. Envoyer et recevoir un programme**

Pour envoyer ou recevoir un programme vous devez être dans l'onglet "Transfert"

### **3.1. Mode RS232**

#### **3.1.1. Envoyer un programme**

Pour envoyer un programme sur une machine, Sélectionnez la machine avec laquelle travailler puis ouvrez un programme

Mettre la machine en réception.

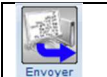

Cliquez ensuite sur le bouton "Envoyer".

Lors de l'envoi d'un programme, la barre d'information s'ouvre et se positionne sur "Etat transfert".

Vous pouvez voir la progression du transfert de votre programme.

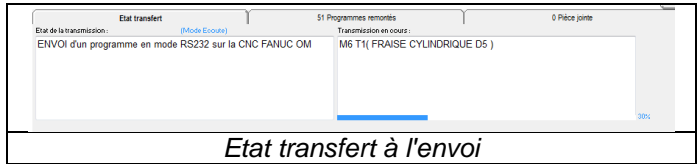

#### **3.1.2. Recevoir un programme**

Pour recevoir un programme, sélectionnez la machine sur laquelle recevoir un programme.

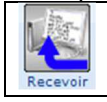

Cliquez ensuite sur le bouton "Recevoir"

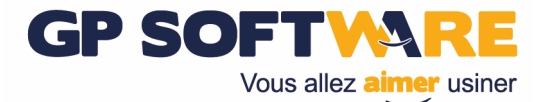

Lorsque le PC est en réception, la barre d'information s'ouvre sur l'onglet "Etat Transfert" et vous indique que le PC est prêt à réceptionner un programme. Il ne vous reste plus qu'à faire l'envoi depuis la machine.

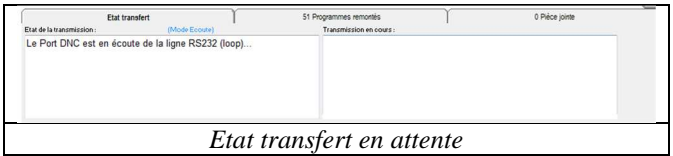

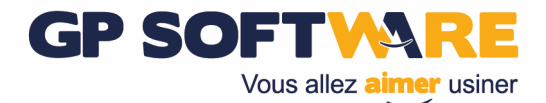

### **3.2. Mode Réseau**

#### **3.2.1. Envoyer un programme**

Pour envoyer un programme en mode transfert réseau :

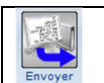

Cliquez le bouton "Envoyer".

La fenêtre suivante apparait. Vous retrouvez à gauche un aperçu du programme à envoyer. Si vous cliquez sur le bouton « Envoyer » le programme est transmis à la machine.

Vous pouvez également cliquer sur le bouton « Liste Progs » pour obtenir la liste des programmes disponibles pour cette machine. Après avoir sélectionné un programme vous pouvez cliquer sur « Envoyer » pour le transmettre à la machine.

Vous pouvez naviguer dans les dossier et sous-dossier pour sélectionner le programme voulu.

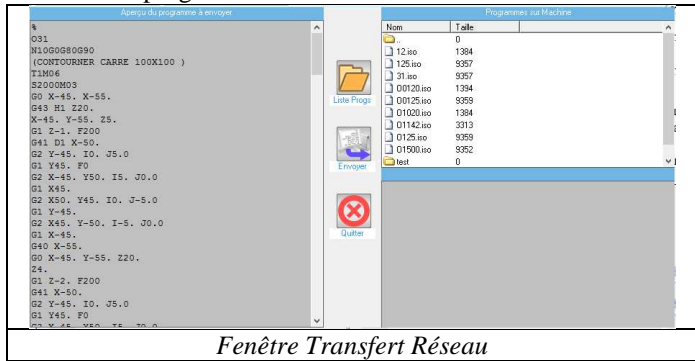

#### **3.2.2. Recevoir un programme**

Pour recevoir un programme en mode transfert réseau :

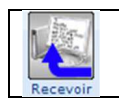

Cliquez sur le bouton "Recevoir"

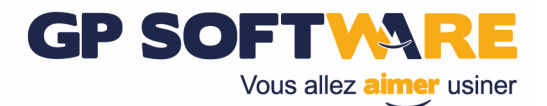

La fenêtre suivante apparait. Vous retrouvez à gauche les programmes sur le PC et sur la partie droite les programmes sur la machine.

Vous pouvez naviguer dans les dossier et sous-dossier pour sélectionner le programme voulu.

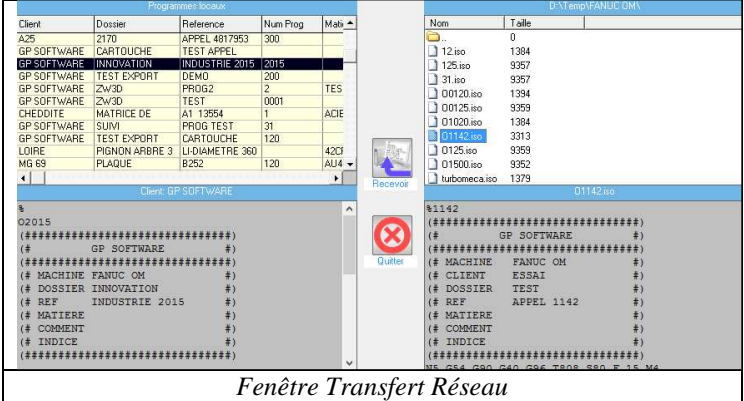

Dans la partie droite, sélectionnez le programme à transférer puis cliquez sur "Recevoir".

Le programme sera réceptionné puis stocké dans la zone des programmes remontés.

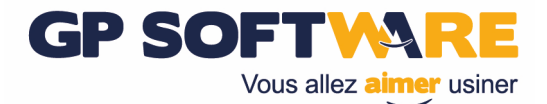

### **3.3. Mode Réseau Direct**

#### **3.3.1. Envoyer un programme**

Pour envoyer un programme en mode réseau direct :

Ouvrez le programme que vous souhaitez envoyer.

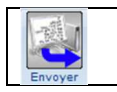

Cliquez le bouton "Envoyer".

Le programme est copié vers la machine avec pour nom le numéro du programme. Si le nom par défaut n'est pas disponible une zone de saisie apparait pour donner un nom au programme.

#### **3.3.2. Recevoir un programme**

Pour recevoir un programme en mode réseau direct :

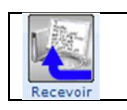

Cliquez sur le bouton "Recevoir"

Une zone de saisie apparait pour renseigner le nom du programme à recevoir. Une fois le nom validé, le programme est copié vers la zone des programmes remontés et est supprimé du dossier réseau.